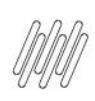

# **01. VISÃO GERAL**

Ao acessar o **YMS**, clique no terceiro ícone do menu lateral, **Portaria.**

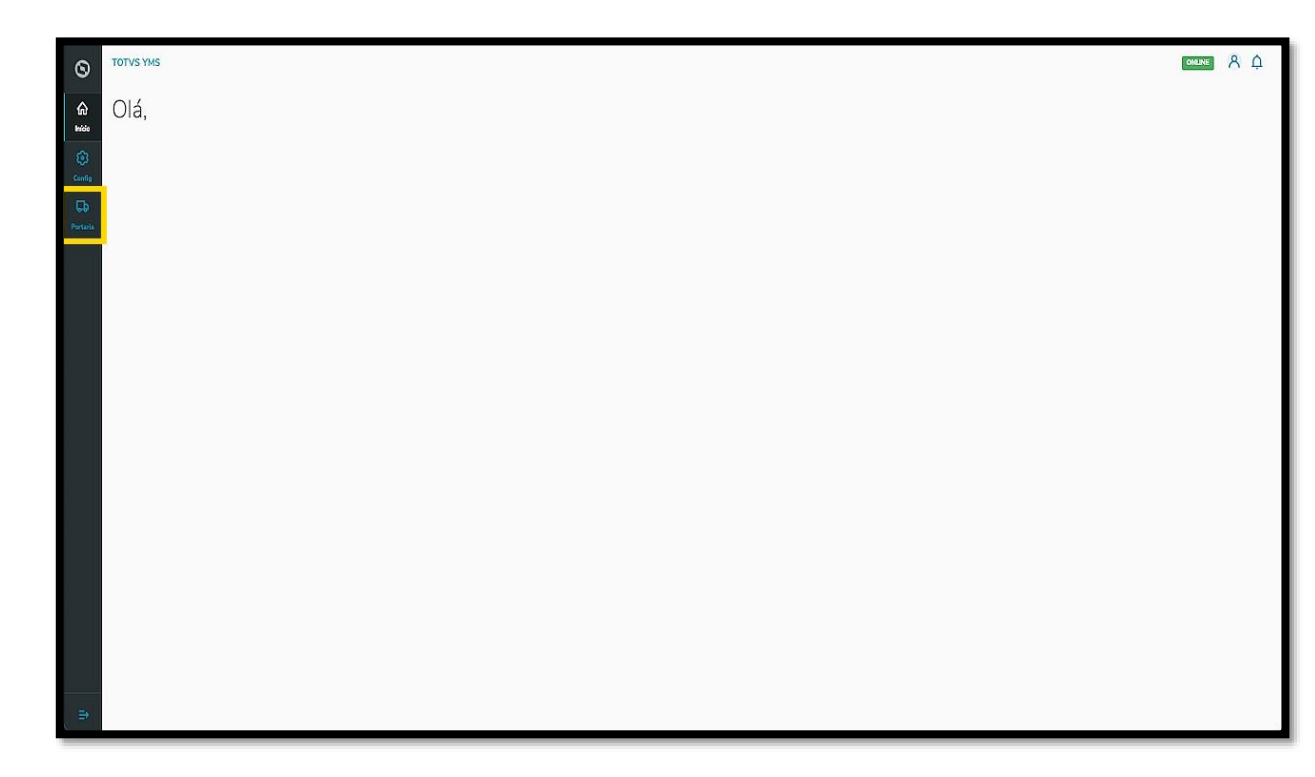

Nesta tela, você verá as informações de todos os processos relacionados ao ponto de controle da Portaria, check-in de entrada e saída e busca por algum agendamento específico.

Aqui também é possível gerar uma chegada não agendada e utilizar os 4 cards clicáveis como um filtro rápido para conferir processos que estão:

- Agendados para o dia;
- Aguardando para entrar;
- Em processo;
- Aguardando para sair.

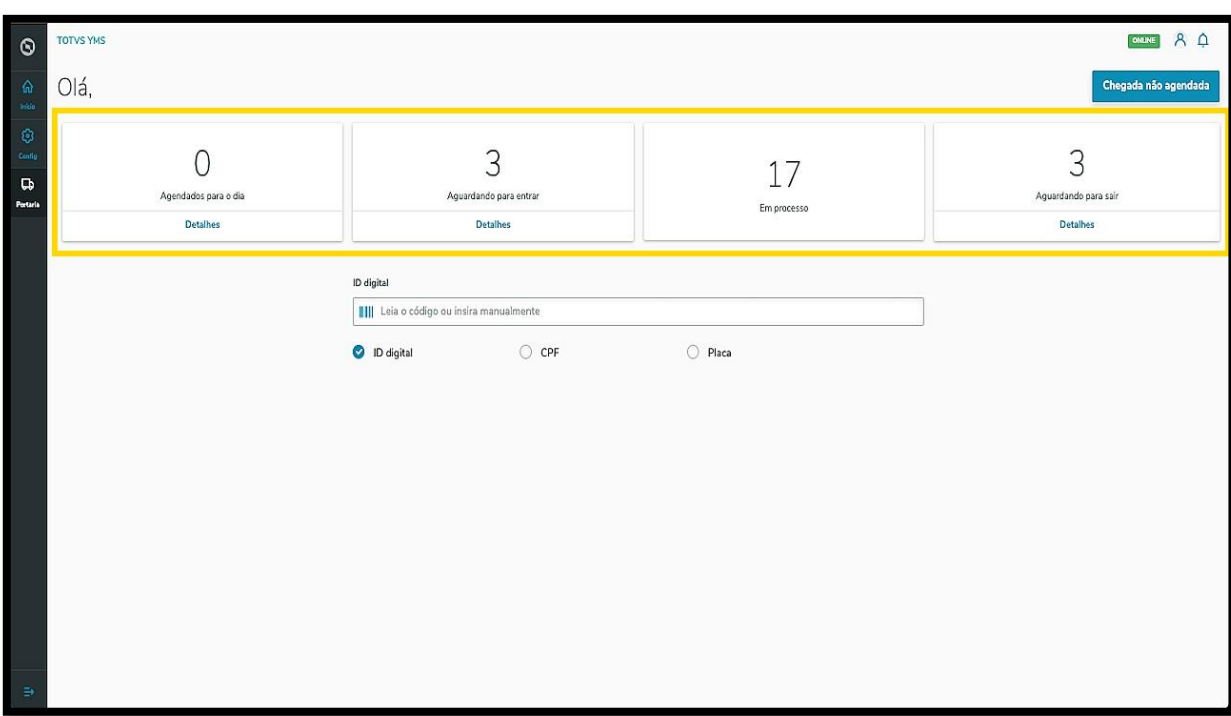

Ao clicar em **Aguardando para entrar**, uma tela exibirá todas as operações que estão nessa situação, para que você confira os dados e dê continuidade ao processo.

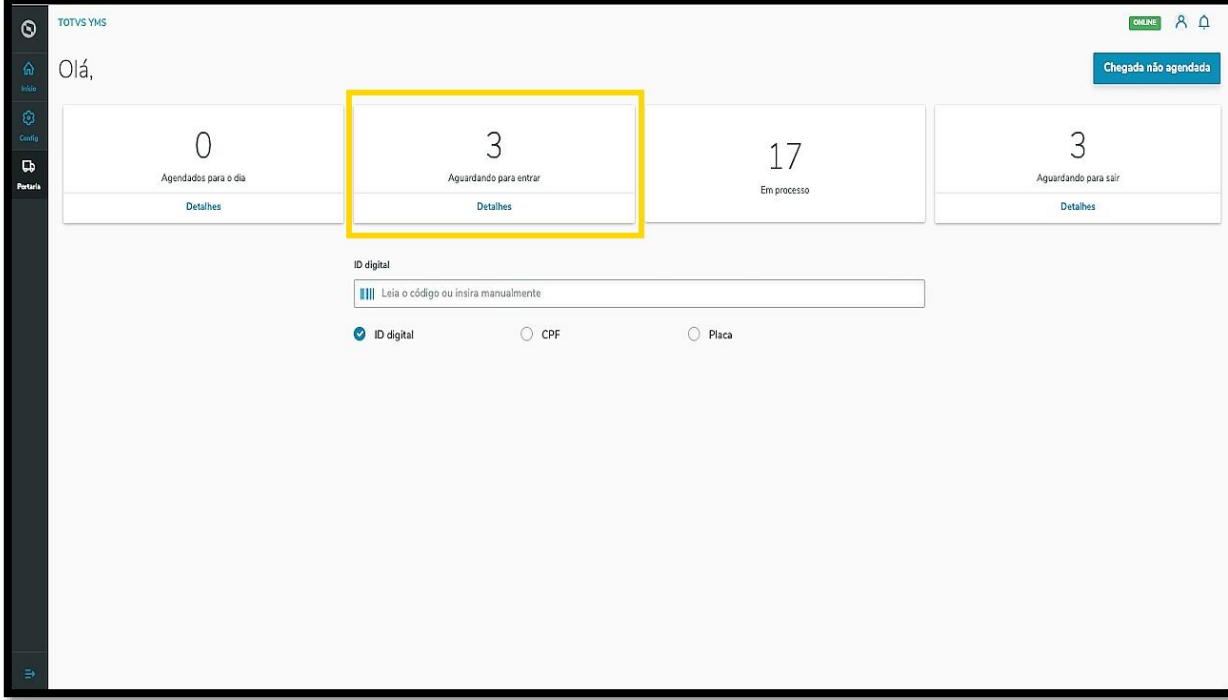

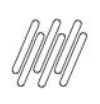

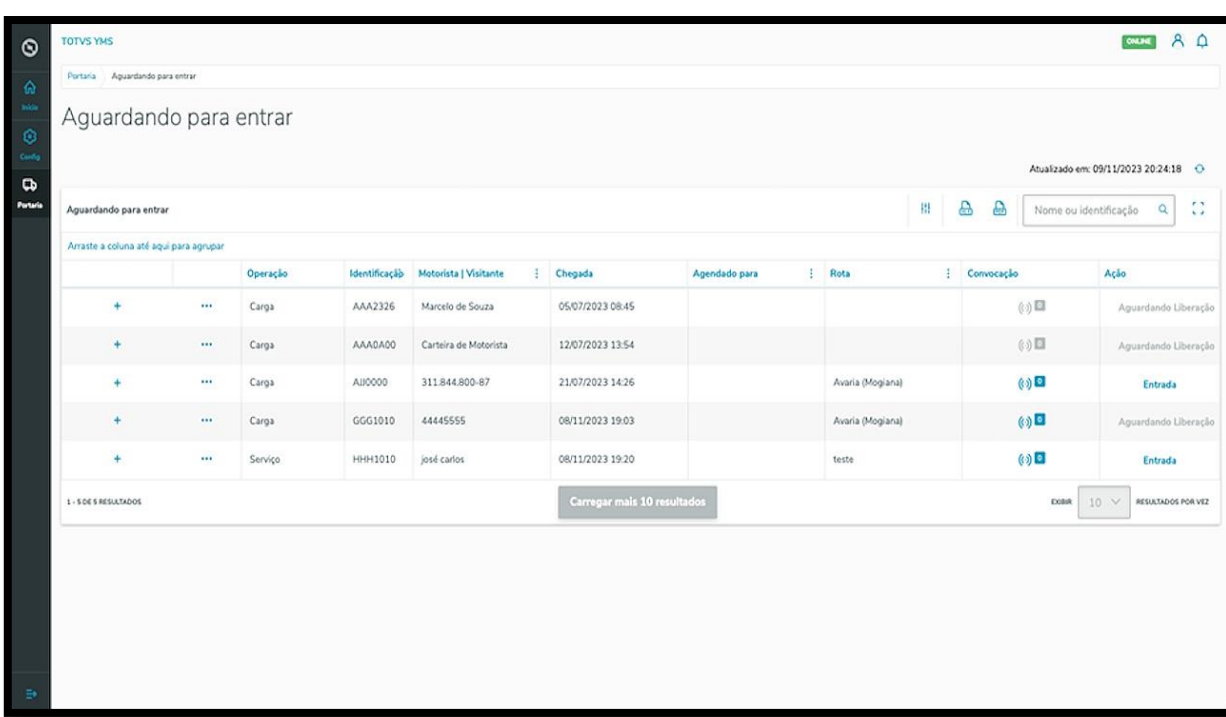

Ao clicar no **ícone de +** é possível visualizar mais detalhes.

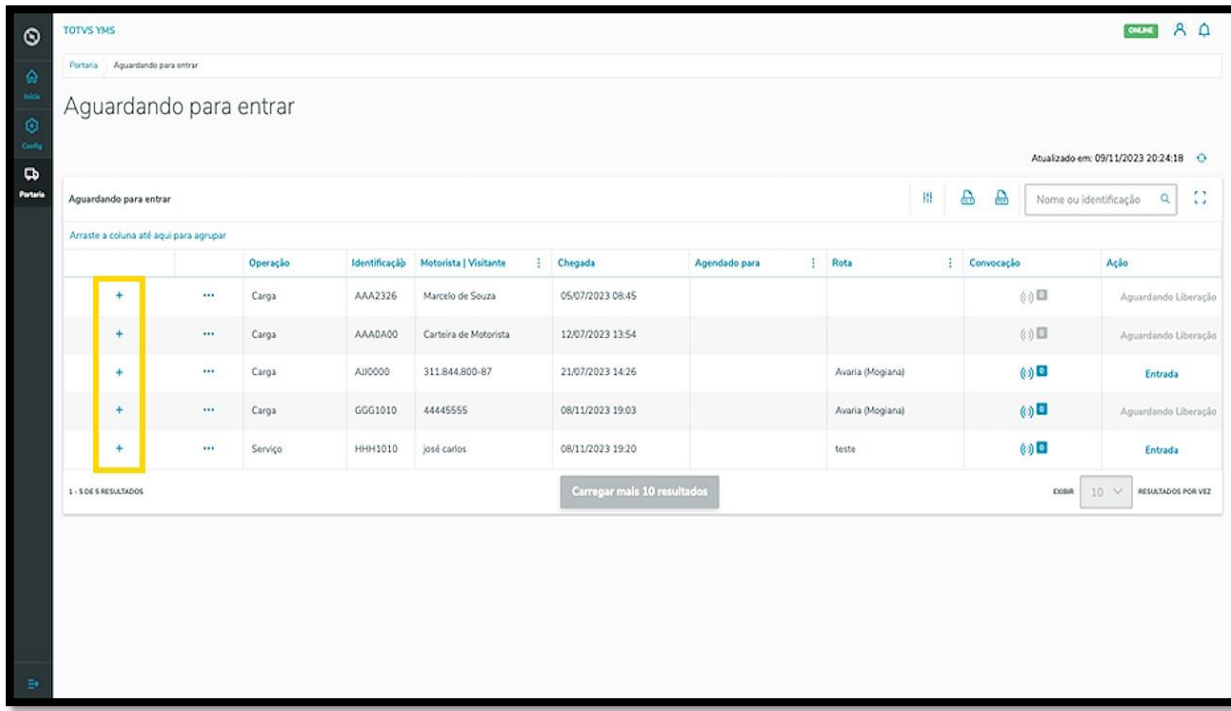

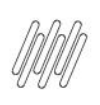

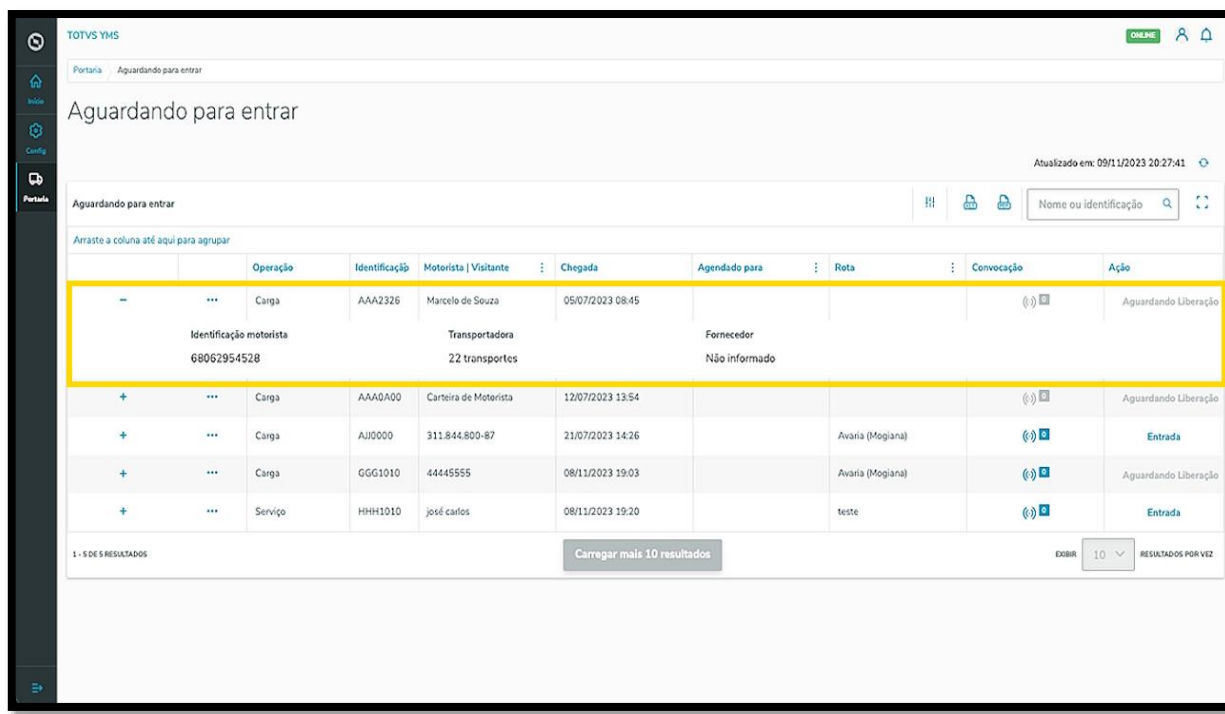

O clique no menu de **3 pontinhos** apresenta duas opções: **Rota** e **Cancelar Check-in.**

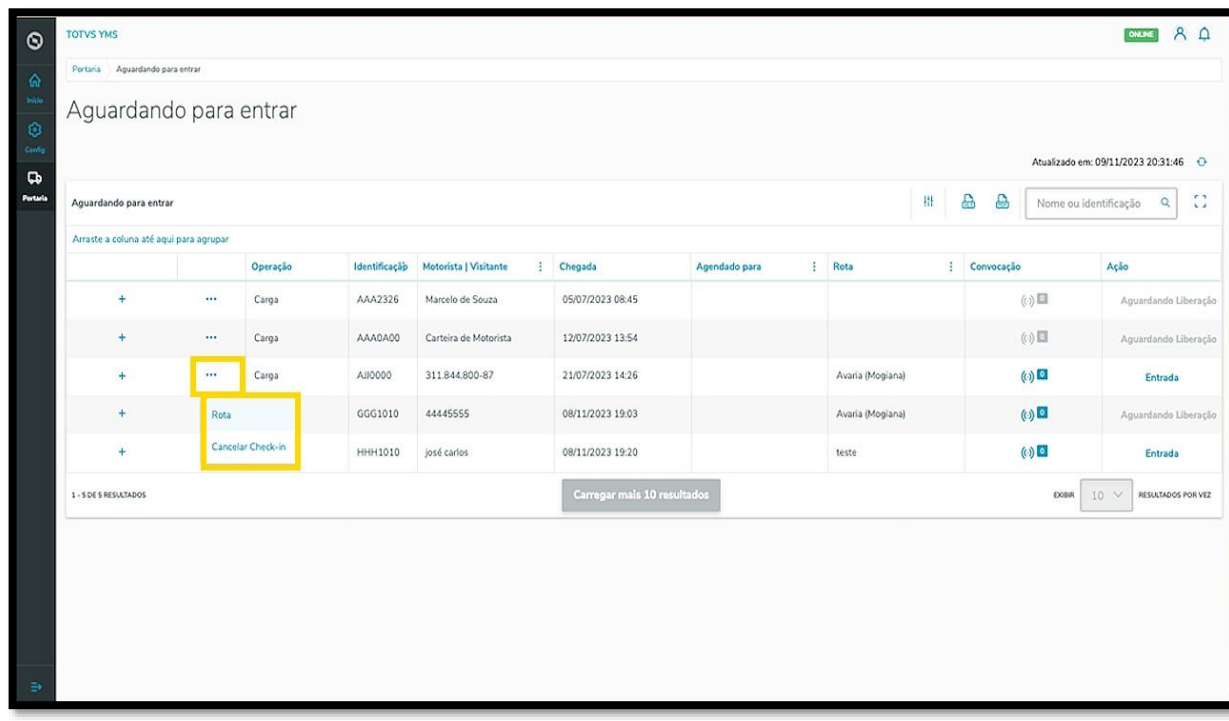

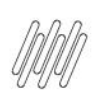

Ao clicar em **Rota**, uma tela se abre com todos os pontos de controle, sendo que você pode adicionar ou remover esses pontos.

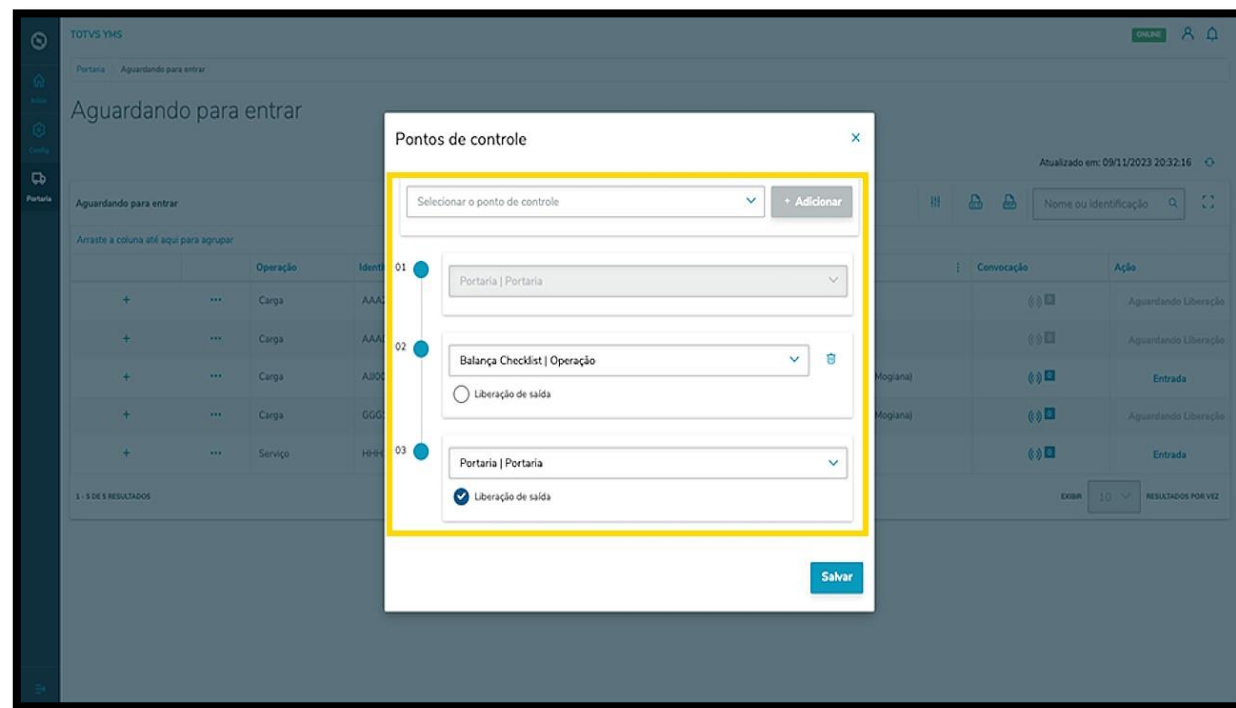

Para registrar a entrada de um veículo, clique em **Entrada**.

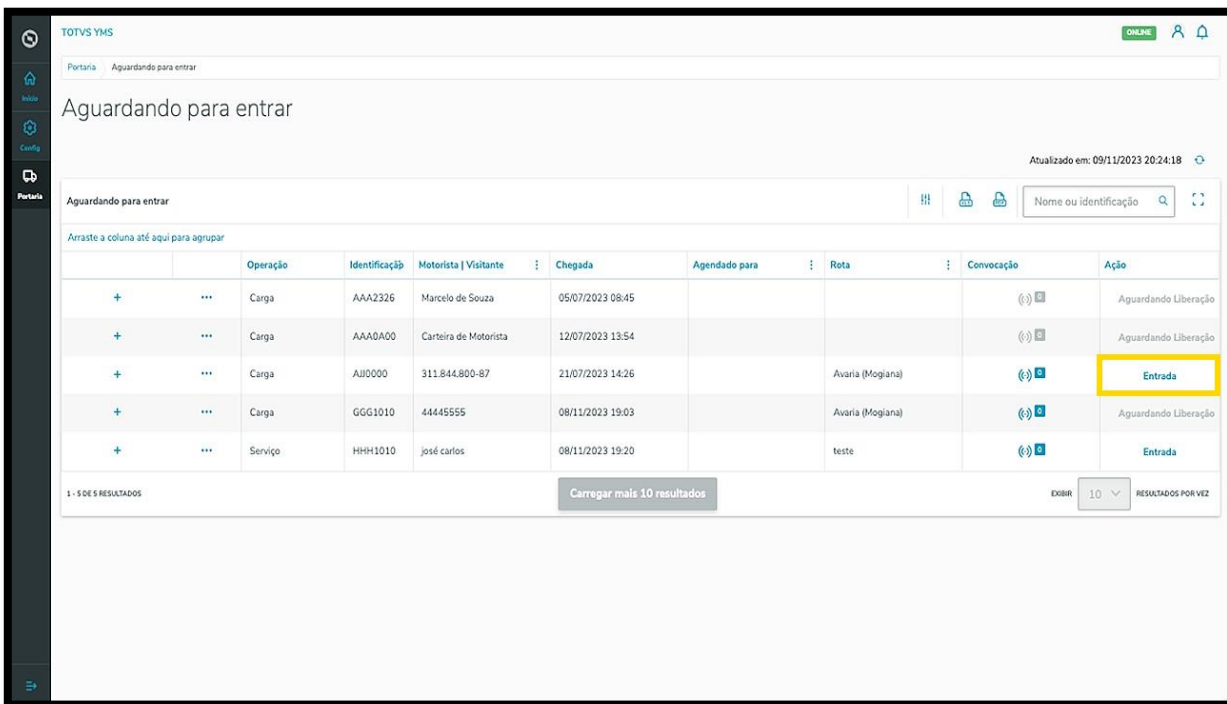

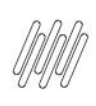

Uma nova tela será exibida com os detalhes da entrada do veículo e do motorista.

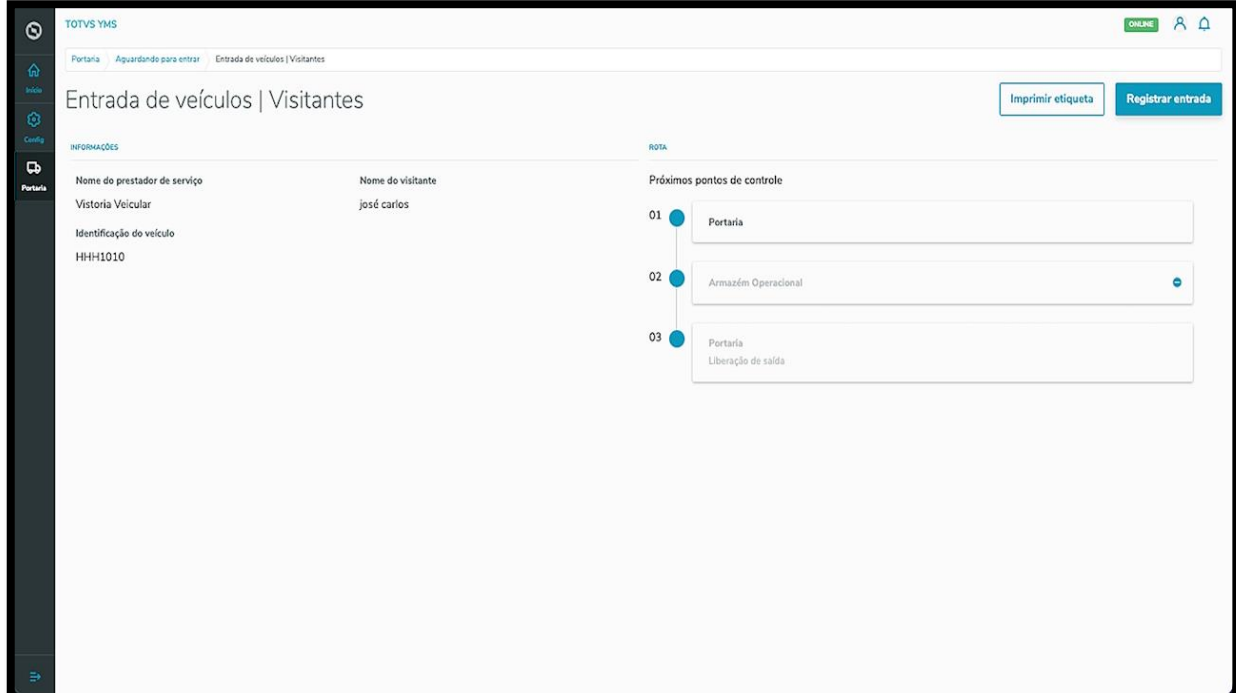

Caso seja necessário, é possível imprimir a etiqueta clicando em **Imprimir etiqueta**.

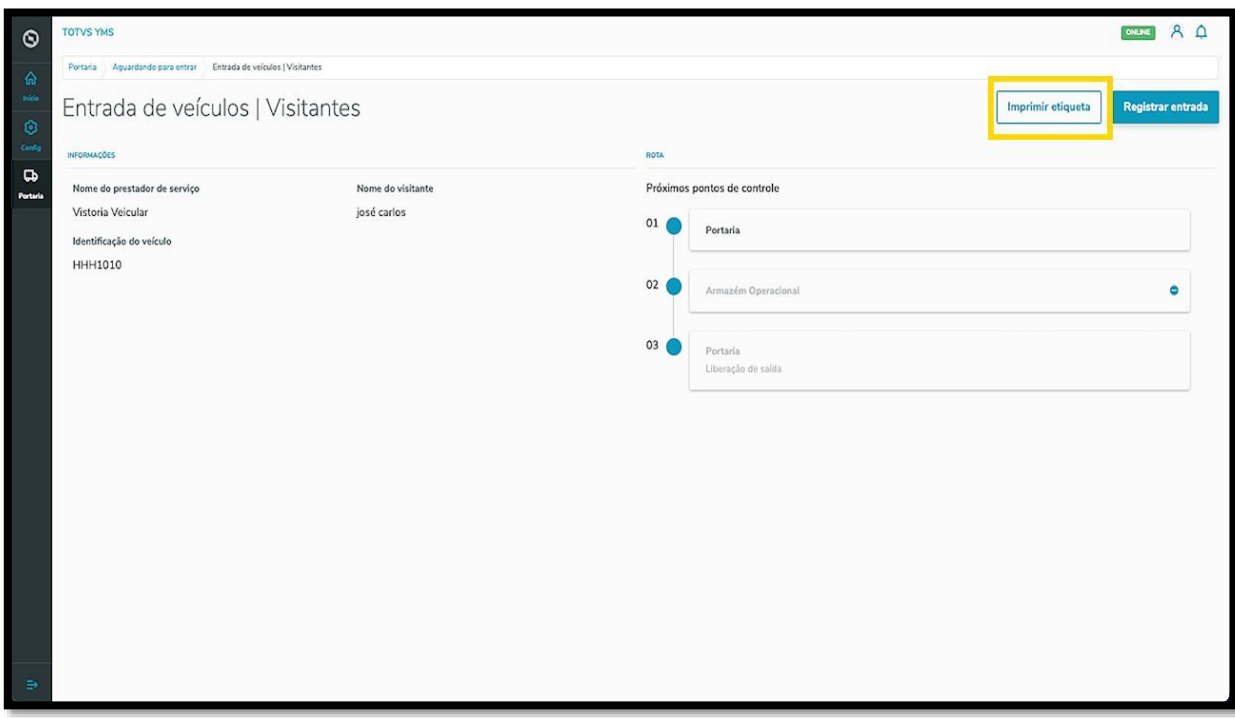

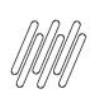

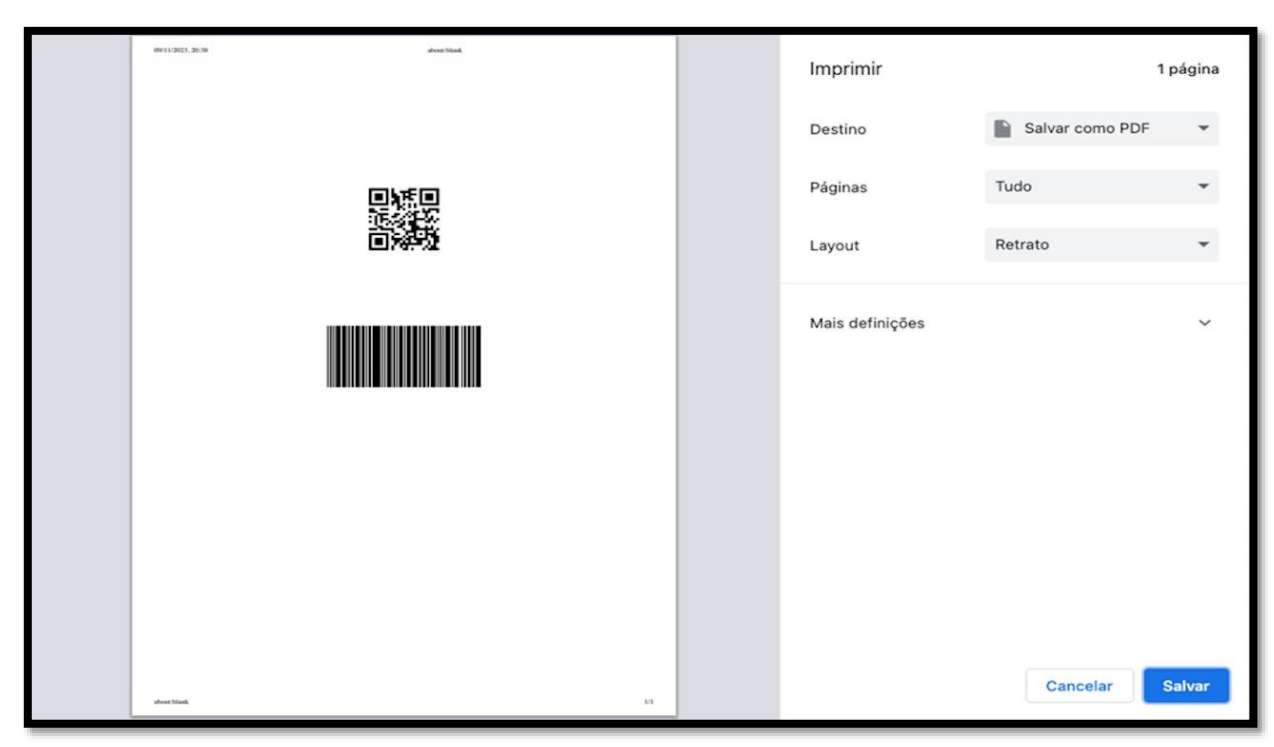

É possível ainda pular um ponto de controle específico clicando no **ícone** localizado no l**ado direito**.

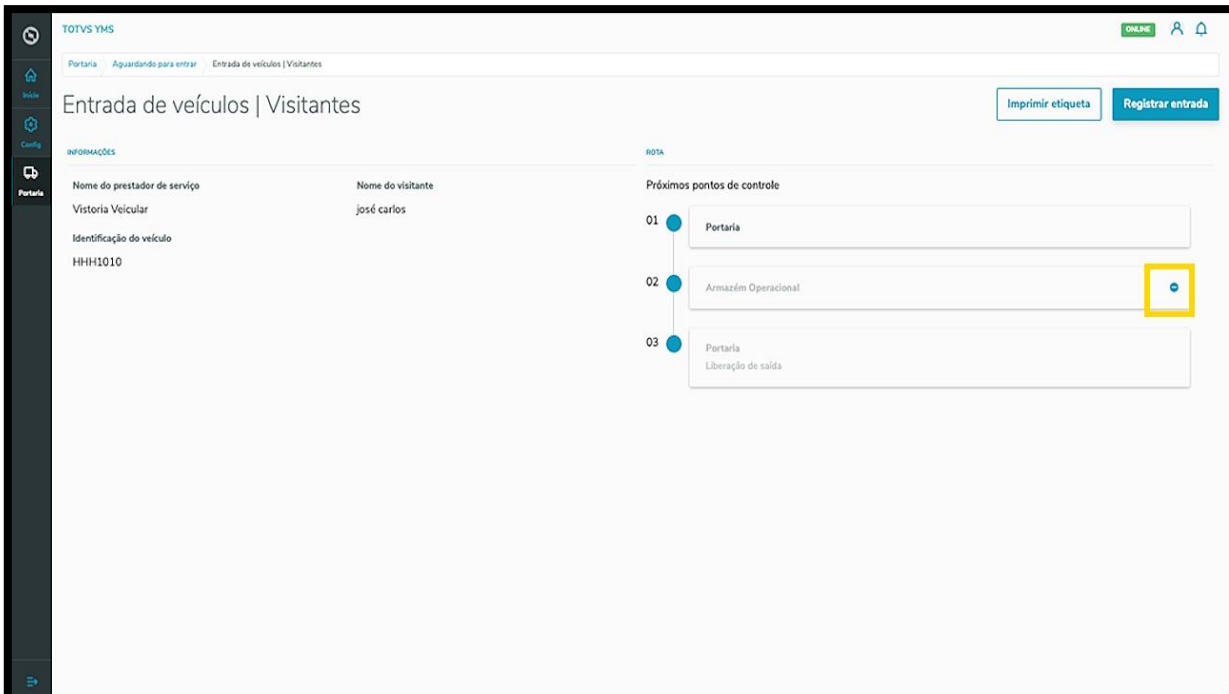

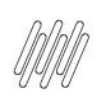

Uma nova tela abrirá para que você inclua uma justificativa.

Ao finalizar, clique em **Salvar**.

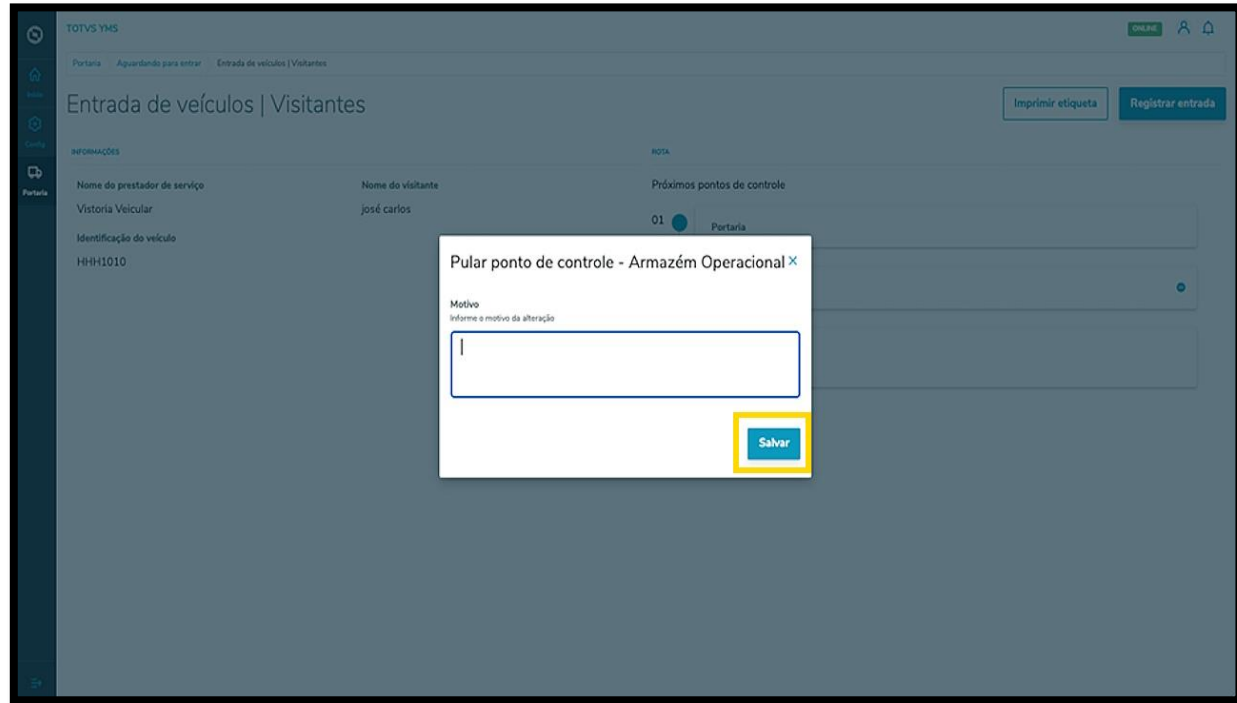

Uma vez concluída a revisão dos dados, clique em **Registrar entrada**.

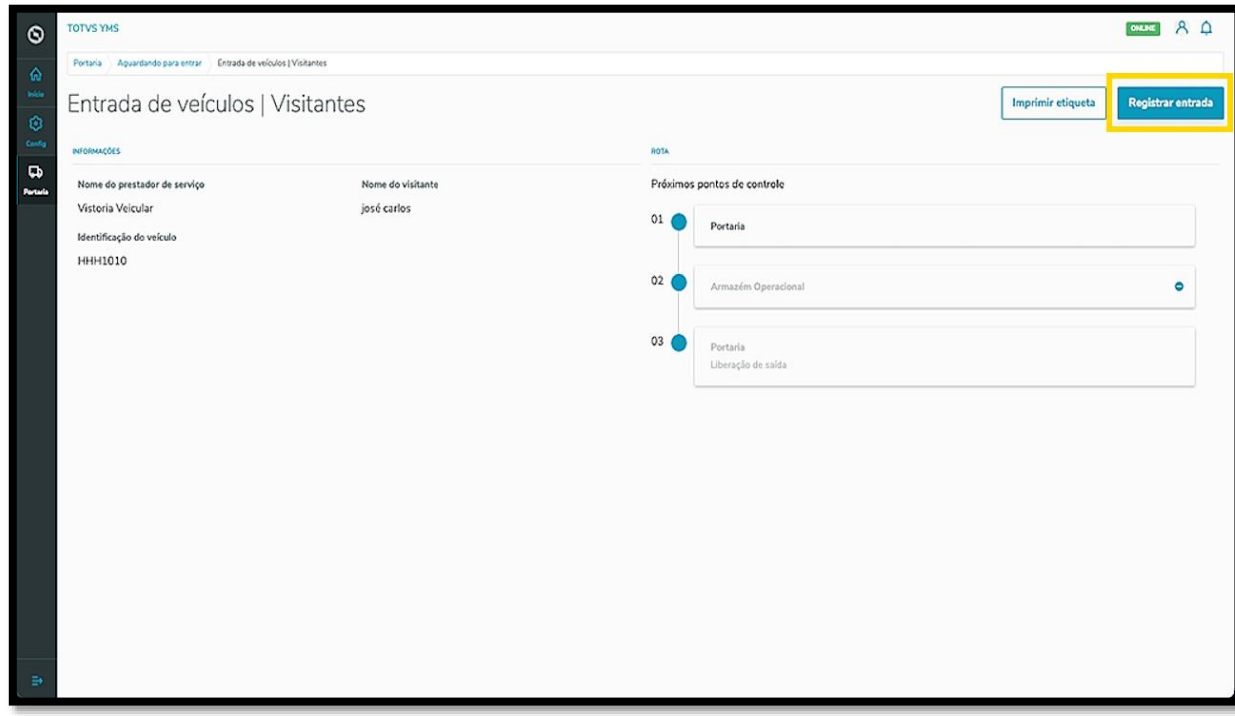

#### E pronto!

O veículo saiu do status **Aguardando entrada** e teve seu registro realizado no sistema.